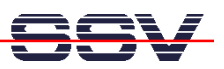

# **Linux Control DIL/NetPC DNP/7520**

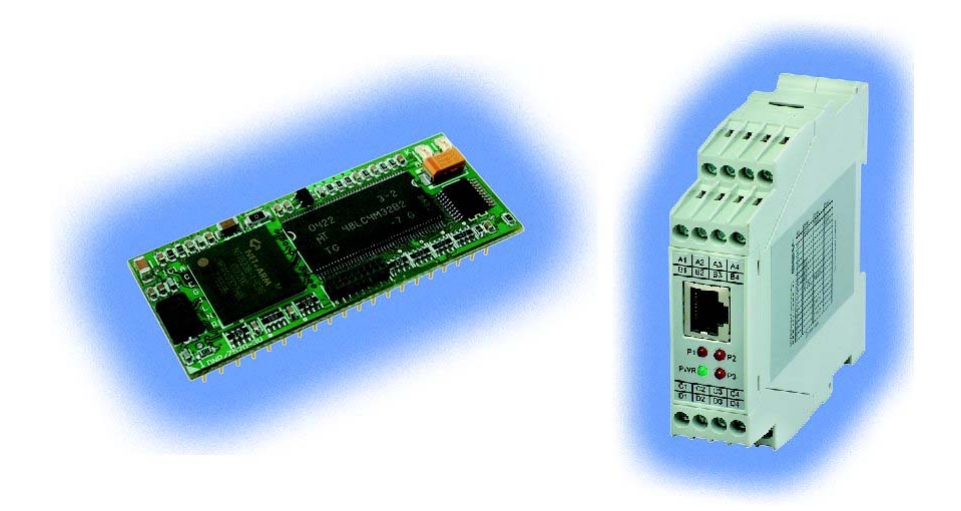

## **Embedded-Webserver-Programmierung**

**www.dilnetpc.com/linuxcontrol**

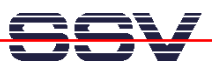

#### **1. Einrichten und Testen einer Entwicklungsumgebung**

**Die Linux-Konfiguration des Linux Control DIL/NetPC DNP/7520 ist von Haus aus mit einem Embedded-Webserver ausgestattet. Die Inhaltsobjekte für diesen HTTP-Server (HTML-Dateien, GIF- und JPEG-Bilder, Java-Applets, CGI-Programme usw.) liegen innerhalb des Flash-Speicherbereichs. Es ist daher sehr einfach möglich, eigene Objekte für den DNP/7520 zu erstellen und im Flash zu speichern.** 

Um in der Praxis brauchbare Inhaltsobjekte für den DNP/7520-Webserver zu erzeugen, ist eine relativ einfache Entwicklungsumgebung erforderlich. Sie muss mindestens die folgenden Anforderungen erfüllen:

- PC mit einer TCP/IP-basierten Ethernet-Verbindung zum DNP/7520
- Telnet-Clientprogramm für den PC
- Web-Browser für den PC
- Text-Editor (optional ein HTML-Editor) für den PC
- TFTP-Serverprogramm für den PC

Zusätzlich sind Java-Programmierwerkzeuge (zum Beispiel ein JDK) hilfreich. Die gesamte Entwicklungsumgebung erfordert nur eine einzige Kabelverbindung (den Ethernet-Link) zwischen dem PC und dem DNP/7520, welcher sich auf einem Evaluation-Board befinden kann.

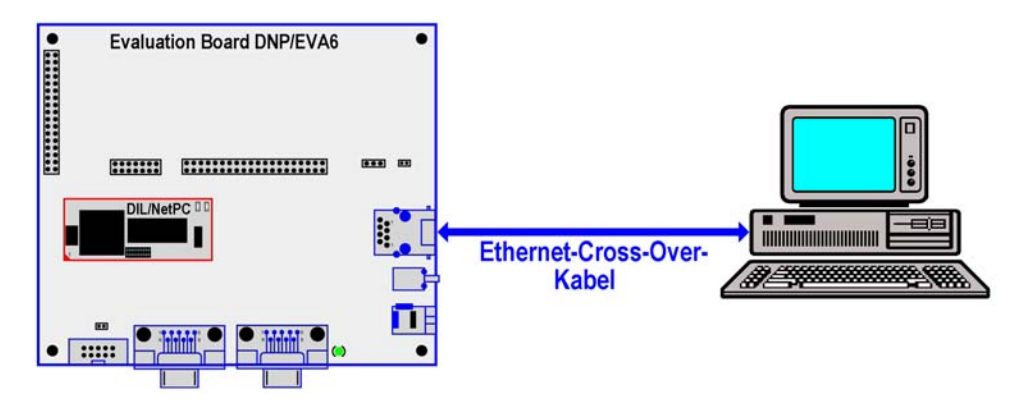

**Abbildung 1.0:** Ethernet-Verbindung zwischen dem PC und dem DNP/7520

Die Ethernet-Verbindung zwischen beiden Rechnern kann auf direktem Weg mit Hilfe eines Ethernet-Cross-Over-Kabels (wie in der Abbildung 1.0 zu sehen) erzeugt werden.

Alternativ können aber auch Infrastrukturkomponenten (Hub, Switch etc.) zum Einsatz kommen. In diesem Fall darf aber unter keinen Umständen ein Ethernet-Cross-Over-Kabel verwendet werden. Benutzen Sie stattdessen Patch-Kabel.

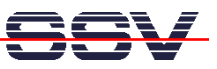

#### **1.1 Ein erster Test für den Webserver mit der eignen HTML-Seite**

Der Embedded-Webserver des Linux Control DIL/NetPC DNP/7520 wird bei jedem Bootvorgang automatisch gestartet. Er liefert standardmäßig Webseiten aus dem Verzeichnis /home/httpd an einen Browser, sofern dieses Ver-zeichnis im Flash des DNP/7520 vorhanden ist.

Über die folgende Eingabesequenz können Sie im Rahmen einer Telnet-Sitzung eine Webseite im HTML-Format im Verzeichnis /home/httpd erzeugen:

```
cd /home/httpd 
cat > test.html 
<html>
<head> 
<title>Hallo Welt!</title> 
</head> 
<body> 
<h1>Hallo Welt!</h1> 
</body> 
\langle/html\rangleCTRL-D (Beendet das cat-Kommando)
```
Durch diese Eingaben wechseln Sie zunächst in das Verzeichnis /home/httpd und erzeugen dort eine Datei mit Namen test.html.

In diese Datei werden dann über das Linux-*cat*-Kommando direkt Daten im HTML-Format geschrieben. CTRL-D beendet die Eingabe.

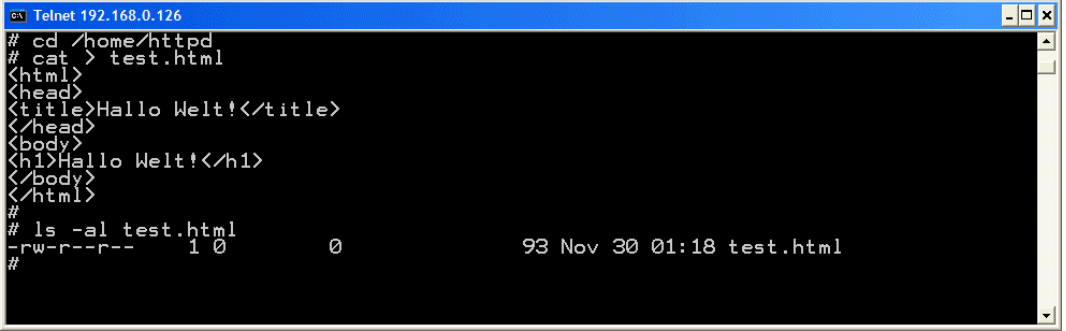

**Abbildung 1.1:** Erzeugen einer HTML-Seite im Rahmen einer Telnet-Sitzung

Die Webseite ist nun mit dem Namen test.html dauerhaft im Flash des Linux Control DIL/NetPC DNP/7520 abgespeichert. Sie kann jederzeit per Web-Browser angezeigt werden.

Starten Sie auf dem Entwicklungsrechner einen Web-Browser (zum Beispiel den *Microsoft Internet Explorer* eines Windows-basierten PCs).

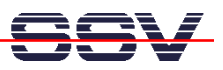

Geben Sie in der Adressleiste des Web-Browser auf dem Entwicklungs-PC die URL http://192.168.0.126/test.html ein.

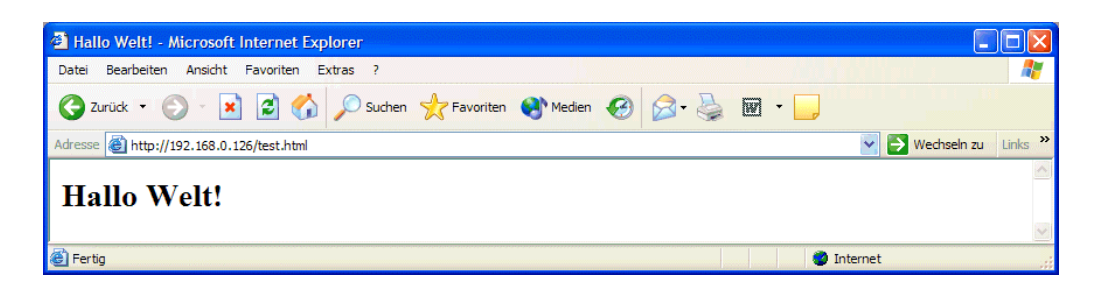

**Abbildung 1.2:** Anzeigen der HTML-Seite mit einem Browser

Sollte der Browser nicht das gewünschte Ergebnis anzeigen, überprüfen Sie zunächst die TCP/IP-Verbindung. Sehr oft liegt die Ursachen in Detailproblemen mit der IP-Adressierung.

### **1.2 Einsatz eines TFTP-Servers**

Typischerweise sollten HTML-Dateien per Text- oder HTML-Editor auf einem PC als Entwicklungsrechner erzeugt und danach mit Hilfe eines Dateitransferprogramms zum DIL/NetPC DNP/7520 übertragen werden.

Das Linux des DNP/7520 ist für einen solchen Dateitransfer standardmäßig mit einem TFTP-Client ausgestattet. TFTP (Trivial File Transfer Programm) ist ein Dateitransferdienst, der auf einem TCP/IP-Protokollstack aufsetzt.

TFTP arbeitet nach dem Client/Server-Prinzip. Da der Client auf dem Linux Control DIL/NetPC DNP/7520 bereits vorliegt, wird das Gegenstück – ein TFTP-Server – auf dem PC als Entwicklungsrechner benötigt.

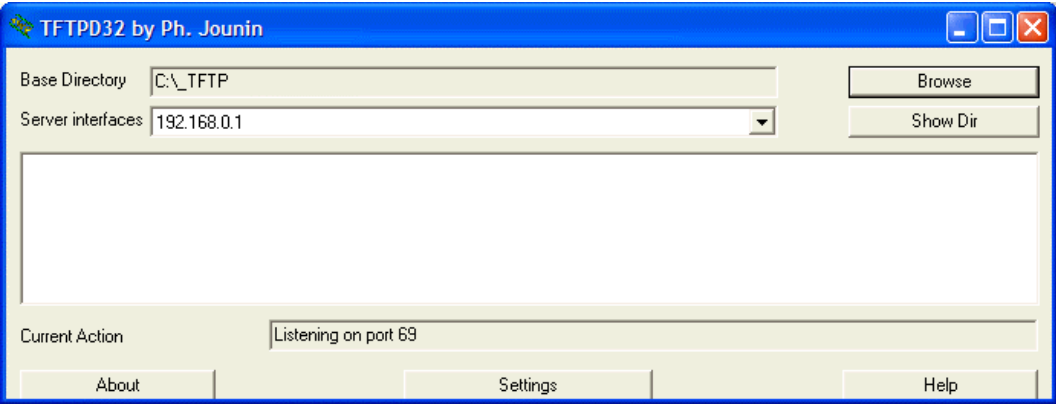

**Abbildung 1.3:** Der Windows-TFTP-Server *TFTPD32*

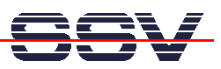

PCs unter Windows besitzen in der Regel keinen TFTP-Server als Standardfunktion. Eine Ausnahme bilden lediglich bestimmte Server-Varianten der Microsoft-Betriebssysteme. PC-Linux-Distributionen verfügen üblicherweise auch über TFTP-Serverprogramme. Sie müssen aber meistens explizit installiert und über die entsprechenden Konfigurationsdateien gestartet werden.

Bei einer SuSE-Distribution wird ein TFTP-Server zum Beispiel als inetd-Service über die Datei /etc/inetd.conf aktiviert.

Für Windows-Rechner findet man auf der Linux Control DIL/NetPC DNP/7520 Starter Kit-CD-ROM im Unterverzeichnis \TFTP-Server\Win32 ein relativ einfaches TFTP-Serverprogramm, welches für alle Windows-Betriebssysteme (ab Windows 95) eingesetzt werden kann. Das Serverprogramm trägt den Namen *TFTPD32*.

*TFTPD32* ist ein freies (Freeware), nicht kommerzielles Produkt. Beachten Sie aber unbedingt die Lizenz des Autors.

Erzeugen Sie für *TFTPD32* einfach ein neues Unterverzeichnis auf der Festplatte des Windows-PCs und kopieren Sie alle Dateien aus \TFTP-Server\Win32 in dieses Verzeichnis. Starten Sie dann *TFTPD32* (Abbildung 1.3).

| <b>EXT Telnet 192.168.0.126</b>                                                                                                    |                                                                                                    |                                                                                                    | $\Box$ |
|----------------------------------------------------------------------------------------------------|----------------------------------------------------------------------------------------------------|----------------------------------------------------------------------------------------------------|--------|
| pwd<br>/home/httpd<br>ls -al<br>00000<br>000000000<br> drwxr-xr-x<br>ldrwxr-xr-x<br><b>I-rw-r--r--</b><br>I-rw-r--r--<br><u>-rw-r--r--</u><br>00000<br>rw-r--r--<br> -rw-r--r--<br><u> -rw-r--</u><br>ø<br><u>-rw-r--r--</u><br>ssvlogo.gif 192.168.0.1<br>spacer2.gif 192.168.0.1<br>1 f tp<br>$-D$<br>- 1<br>'tftp<br>$-p-1$<br>l# | 00:03<br>Nov 30<br>Ø<br>30<br>00:00<br>Nov<br>ЗØ<br>00:07<br>437<br>Nov<br>30<br>00:10<br>Nov<br>4850<br>30<br>00:10<br>Nov<br>7904<br>30<br>00:11<br>Nov<br>30<br>00:11<br>Nov<br>1235<br>Nov 30<br>Nov 30<br>Nov 30<br>4766<br>769 | boa.cont<br>dnp5280-1.gif<br>index.html<br>memmap.html<br>pinout.html<br>00:11 pio.html<br>00:10 spacer2.gif<br>00:07 ssvlogo.gif |        |

**Abbildung 1.4:** Eingabe von TFTP-Kommandos in einer Telnet-Session

Um Dateien vom DNP/7520 zum PC bzw. vom PC zum DNP/7520 zu übertragen, muss auf dem PC der TFTP-Server laufen. Dann können im Rahmen einer Telnet-Sitzung jederzeit die einzelnen TFTP-Kommandos für den Dateitransfer eingetippt und ausgeführt werden.

Für einen TFTP-Dateitransfer ist syntaktisch nur ein einziges Kommando mit einem unterschiedlichen Parameter erforderlich:

```
tftp –g –l file.name ip-addr
tftp –p –l file.name ip-addr
```
Dieses Kommando wird vom TFTP-Client des DIL/NetPC DNP/7520 ausgeführt. Der Kommandoname tftp bezieht sich den TFTP-Client selbst. Der Parameter –g steht für die TFTP-Operation **GET** (Datei vom TFTP-Server holen und zum TFTP-Client übertragen). Der Parameter - p steht für die TFTP-

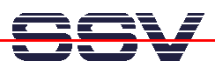

Operation **PUT** (Datei zum TFTP-Server übertragen). Der Parameter –l file.name bezieht sich auf den Namen der zu übertragenden Datei. Durch den Parameter ip-addr wird die IP-Adresse des TFTP-Servers (also des PCs) angegeben.

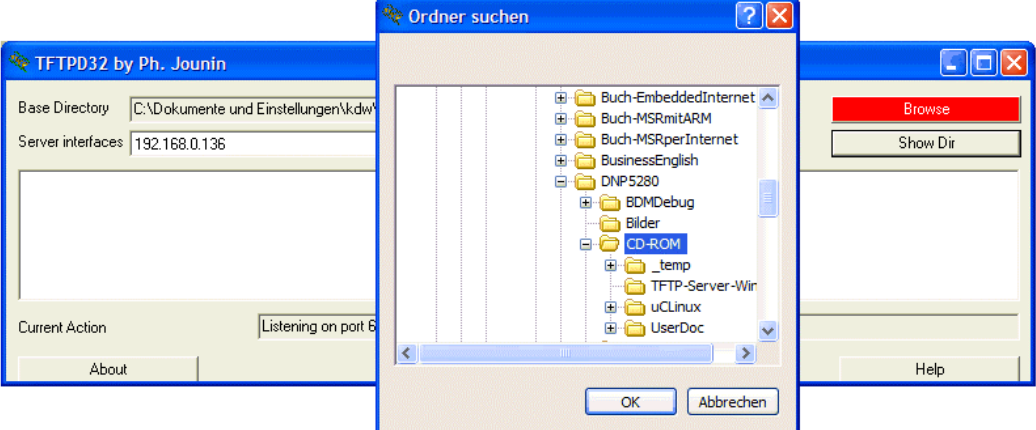

**Abbildung 1.5:** Verzeichnisauswahl für den TFTP-Server *TFTPD32*

Die TFTP-Kommandos PUT und GET beziehen sich stets auf ein bestimmtes Verzeichnis des TFTP-Servers. Für den Server *TFTPD32* kann das jeweilige Verzeichnis über die Schaltfläche **Browse** ausgewählt werden (Abbildung 1.5).

Testen Sie die TFTP-Verbindung zwischen Ihrem PC und dem Linux Control DIL/NetPC DNP/7520. Sorgen Sie dafür, dass Sie einzelne Dateien in beide Richtungen übertragen können und diese Dateien auch wiederfinden.

| <b>EXT Telnet 192.168.0.126</b>                                                                               |                                        |                  |                                                                                                    | - 0 × |  |  |
|----------------------------------------------------------------------------------------------------|----------------------------------------|------------------|----------------------------------------------------------------------------------------------------|-------|--|--|
| BusyBox v0.60.4 (2003.09.19-13:12+0000) Built-in shell (msh)<br>Enter 'help' for a list of built-in commands. |                                        |                  |                                                                                                    |       |  |  |
| l# df<br>Filesystem<br>Irootfs<br>l⁄dev⁄rom0<br>/dev/raml<br>l/dev/ram2<br>/dev/mtdblock2<br>l#               | 1k-blocks<br>947<br>947<br>1157<br>768 | 947<br>947<br>44 | Used Available Use% Mounted on<br>$100$ % /<br>Ø<br>Ø<br>$100$ % /<br>108<br>986<br>724<br>$6$ % /var<br>$0$ % $\sqrt{25}$ r<br>6% /home |       |  |  |

**Abbildung 1.6:** Anzeige der Dateisysteme für einen DNP/7520

Beachten Sie bitte, dass ein GET-Kommando nur dann ausgeführt werden kann, wenn Sie sich mit der Telnet-Sitzung in einem Verzeichnis mit Schreibrechten bzw- Schreibmöglichkeiten befinden.

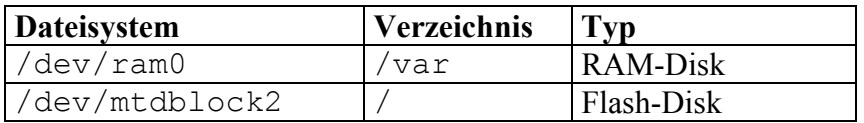

**Tabelle 1.1:** Dateisysteme des DNP/7520 mit Schreibrechten

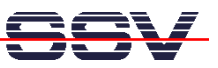

#### **2. Inhaltsobjekte für den DNP/7520-Webserver erzeugen und bearbeiten**

Wenn Sie über eine nutzbare TFTP-Verbindung zwischen Ihrem PC und dem DIL/NetPC DNP/7520 verfügen, können Sie auf dem PC beliebige Inhaltsobjekte (HTML-Dateien, GIF- und JPEG-Bilder, Java-Applets, CGI-Programme usw.) für den Embedded-Webserver des DIL/NetPC DNP/7520 erzeugen bzw. bearbeiten.

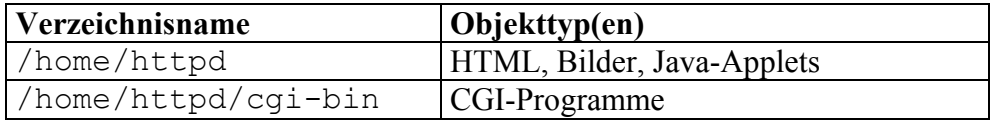

**Tabelle 2.1:** Verzeichnisstruktur des Embedded-Webservers

Beachten Sie bei der TFTP-Dateiübertragung die Verzeichnisstruktur des Embedded-Webservers (Tabelle 2.1). Das Zielverzeichnis für HTML-Dateien muss zum Beispiel stets /home/httpd sein. Führen Sie einen TFTP-GET-Befehl stets aus diesem Verzeichnis heraus aus. Danach ist die angeforderte Datei auch in diesem Verzeichnis gespeichert.

#### **2.1 HTML-Dateien mit einem Text-Editor erzeugen und bearbeiten**

Die einfachste Möglichkeit zum Erzeugen und Bearbeiten einer HTML-Datei ist der Einsatz eines einfachen Text-Editors. Benutzen Sie bitte **kein** Textverarbeitungsprogramm, weil dadurch unerwünschte Formatierungszeichen in die HTML-Datei eingefügt werden.

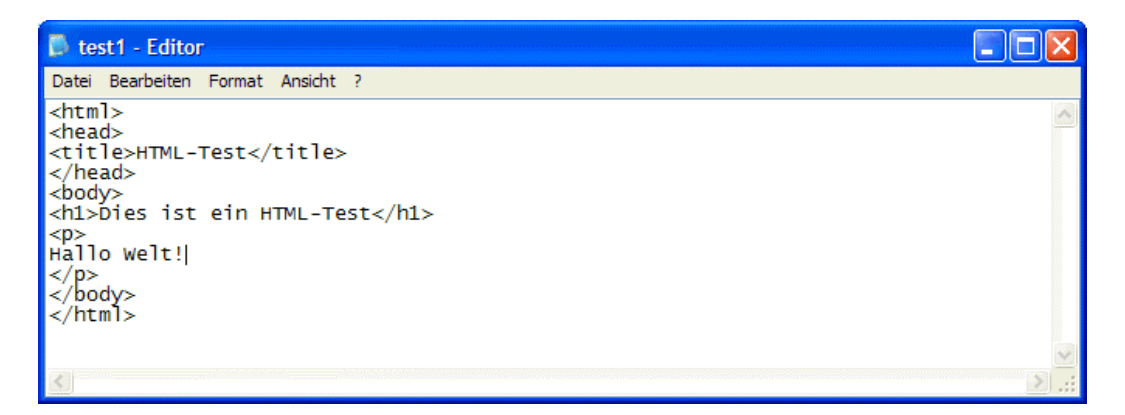

**Abbildung 2.1:** Bearbeiten einer HTML-Datei mit dem Windows-Editor

Die Abbildung 2.1 zeigt das Bearbeiten einer HTML-Datei mit dem Windows-Editor. In der Abbildung wird der hier folgende HTML-Text verwendet:

 $<$ html> <head>

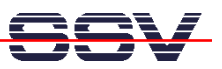

```
<title>HTML-Test</title> 
</head> 
<body> 
<h1>Dies ist ein HTML-Test</h1> 
< p >Hallo Welt! 
\langle p \rangle</body> 
\langle/html>
```
Speichern Sie den HTML-Text stets in einer Datei mit der Endung \*.htm oder \*.html. Beim Windows-Editor müssen Sie hierzu den vollständigen Dateinamen in "" eingeben (zum Beispiel "test1.html"), ansonsten erzeugt der Editor eine Datei mit der Endung \*.txt.

|                                                                                                    | TFTPD32 by Ph. Jounin           |                                          |                                                                                     |  |  |                             |          |     |  |
|----------------------------------------------------------------------------------------------------|---------------------------------|------------------------------------------|-------------------------------------------------------------------------------------|--|--|-----------------------------|----------|-----|--|
|                                                                                                    | <b>Base Directory</b>           | C:\Dokumente und Einstellungen\kdw\_temp |                                                                                     |  |  |                             | Browse   |     |  |
|                                                                                                    | Server interface   192.168.0.1  |                                          |                                                                                     |  |  |                             | Show Dir |     |  |
| recv returns 10054: < Eine vorhandene Verbindung wurde vom Remotehost geschlossen.><br>Connection received from 192.168.0.126 on port 2048<br>Read request for file <test1.html>. Mode octet<br/>recv returns 10054: &lt; Eine vorhandene Verbindung wurde vom Remotehost geschlossen.&gt;<br/>Connection received from 192.168.0.126 on port 2048<br/>Read request for file <test1.html>. Mode octet<br/>recy returns 10054: <eine geschlossen.="" remotehost="" verbindung="" vom="" vorhandene="" wurde=""></eine></test1.html></test1.html> |                                 |                                          |                                                                                     |  |  |                             |          |     |  |
|                                                                                                    | Current Action                  |                                          | Listening on port 69                                                                |  |  |                             |          |     |  |
|                                                                                                    | <b>EXT Telnet 192.168.0.126</b> |                                          |                                                                                     |  |  |                             |          | ⊦⊡× |  |
| #                                                                                                    | ーrwーrーーrーー                      | ø                                        | # cd /home/httpd<br># tftp -g -l test1.html 192.168.0.1<br># ls -al test1.html<br>Ø |  |  | 134 Nov 30 12:08 test1.html |          |     |  |
| $\blacktriangleleft$                                                                                                    |                                 |                                          |                                                                                     |  |  |                             |          |     |  |

**Abbildung 2.2:** TFTP-Übertragung der HTML-Datei zum DNP/7520

Nachdem eine HTML-Datei auf dem PC vorliegt, kann sie per TFTP zum DNP/7520 übertragen werden. Die Abbildung 2.2 zeigt diesen Vorgang. Im Hintergrund ist das Fenster des TFTP-Servers *TFTPD32* zu erkennen. Den Vordergrund dieser Abbildung bildet das Fenster der Telnet-Sitzung, innerhalb welcher das TFTP-GET-Kommando eingetippt und ausgeführt wird.

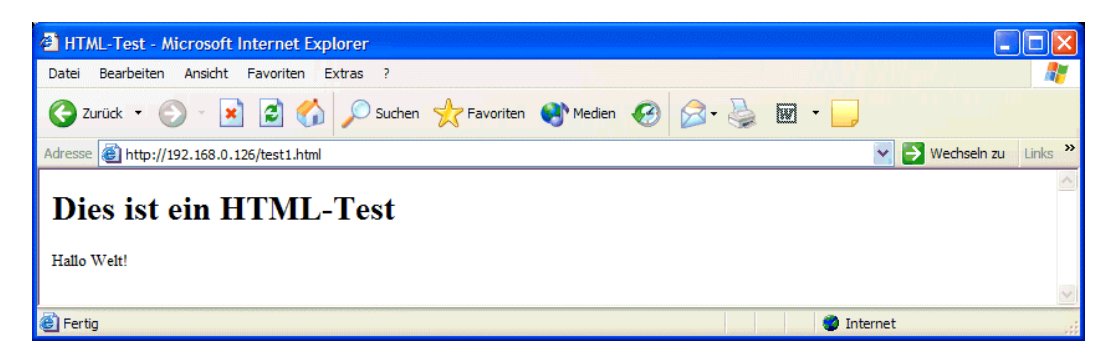

**Abbildung 2.3:** Anzeige der HTML-Datei mit dem Internet Explorer

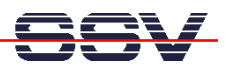

Zur Web-basierten Anzeige einer HTML-Datei starten Sie auf dem Entwicklungsrechner einen Web-Browser (zum Beispiel den *Microsoft Internet Explorer*). Geben Sie in der Adressleiste des Web-Browser auf dem PC die URL http://192.168.0.126/*datei-name*.html ein. Dabei ist *dateiname*.html der Dateiname, mit welchem die Datei per Editor zuvor auf dem PC abgespeichert wurde (siehe Abbildung 2.3: Die Datei test1.html aus der Abbildung 2.1 im Browser).

### **2.2 Der Einsatz eines HTML-Editors**

Das Bearbeiten von HTML-Objekten mit einem einfachen Text-Editor ist relativ mühsam, weil HTML-Dokumente sehr schnell unübersichtlich werden. Sinnvoll ist meistens der Einsatz eines speziellen HTML-Editors.

|                                       | $\Diamond$ html-editor phase 5.3 -6.1.0.4 $\degree$ 2003 hans-dieter berretz                          |  |
|---------------------------------------|----------------------------------------------------------------------------------------------------|--|
| Datei                                 | Bearbeiten Ansicht Projekt Einfügen Format Schrift Konvertierung Benutzer Tools Einstellungen Hilfe ? |  |
| Tabelle Listen CSS<br>Text            | Parameter<br>Formulare Java VBScript Colors                                                           |  |
|                                       |                                                                                                    |  |
| Target="" Parameter für Hyperlinks:   |                                                                                                    |  |
| Neues Projekt 1 +<br>m                | C:\Dokumente und Einstellungen\kdw\_temp\test1.html +                                                 |  |
| Ĩ.<br><b>AUIS</b>                     | $\vee$ $\circ$ $\cdot$<br>$A + 0 0 1 0 0$<br>JavaScript in HTML<br>$-39$<br>Ы                         |  |
| <b>igna</b> .java<br>$\blacktriangle$ | $1:$ test1.html                                                                                       |  |
| B avaws                               | 1 <html>9</html>                                                                                      |  |
| ipi cache                             | 2 <head>¶</head>                                                                                      |  |
| Ò<br>temp                             |                                                                                                    |  |
| Backups                               | 3 <title>HTML-Test</title>                                                                            |  |
| Cookies                               | $4$ $1$                                                                                               |  |
| Desktop<br>a                          | 5 <body>1</body>                                                                                      |  |
| Eigene Dateien                        | 6 <h1>Dies.ist.ein.HTML-Test</h1> 9                                                                   |  |
| <b>E</b> Se Favoriten                 | $7$ $Kp>1$                                                                                            |  |
| $\rightarrow$<br>∢<br><b>TITLE</b>    | 8 Hallo Welt! 9                                                                                       |  |
| Geände ^<br>Name                      | 9<br>K/p > T                                                                                          |  |
| 21.11.03<br>test.jpg                  | 10<br>k/body>1                                                                                        |  |
| A 1016-17.EML<br>17.10.03             | $k / h$ tml>¶<br>11                                                                                   |  |
| <b>△1027-12.EML</b><br>14.11.03       | 12                                                                                                    |  |
| $78020 - 0049 - 01$<br>01.11.03       | 13                                                                                                    |  |
| 13628 v1.4 Prod<br>12.10.03           | 14                                                                                                    |  |
|                                       | 15                                                                                                    |  |
| A16582EE4V0P 01.11.03                 | 16                                                                                                    |  |
| Marm.pdf<br>02.11.03                  | 17                                                                                                    |  |
| ARM Architect<br>$12.12.01 \times$    | 1.8                                                                                                   |  |
| $\rightarrow$                         | Mit der rechten Maustaste Kontextmenü aufrufen<br>Einfügen<br>1:1                                     |  |

**Abbildung 2.4:** Bearbeiten einer HTML-Datei mit *Phase5*

Die Vorgehensweise beim Einsatz eines HTML-Editors entspricht der Arbeitsweise beim Einsatz des Text-Editors. Die HTML-Dateien werden bearbeitet und auf der Festplatte des PCs gespeichert. Von da aus werden Sie per TFTP zum Linux Control DIL/NetPC DNP/7520 übertragen.

Das Angebot an HTML-Editoren ist sehr groß und kaum überschaubar. Einige Editoren (wie zum Beispiel *Microsoft-Frontpage*) müssen für relativ viel Geld käuflich erworben worden. Andere können kostenlos aus dem Internet geladen werden.

In der Abbildung 2.4 wird *Phase5*, ein Freeware-HTML-Editor benutzt. HTML-Editoren bieten einen erheblich gesteigerten Bedienkomfort. Besonders hilfreich ist das farbliche Hervorheben der HTML-Tags.

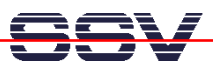

#### **2.3 Bilder erzeugen und bearbeiten**

Neben dem Bearbeiten von HTML-Dateien werden recht häufig Bildobjekte für Webseiten erstellt und modifiziert. Dafür ist ein Bildbearbeitungsprogramm erforderlich. Dieses Programm muss mindestens die Bilddateitypen \*.gif und \*.jpg unterstützen.

Im einfachsten Fall können die Standardwerkzeuge des jeweiligen PC-Betriebssystems zur Bildbearbeitung benutzt werden. Unter Windows steht hierfür beispielsweise ein Programm mit dem Namen *Paint* zur Verfügung. Linux bietet als Alternative ein sehr leistungsfähiges Programm mit dem Namen *gimp*. Die Abbildung 2.5 zeigt das Bearbeiten einer Abbildung mit *Paint* unter Microsoft-Windows.

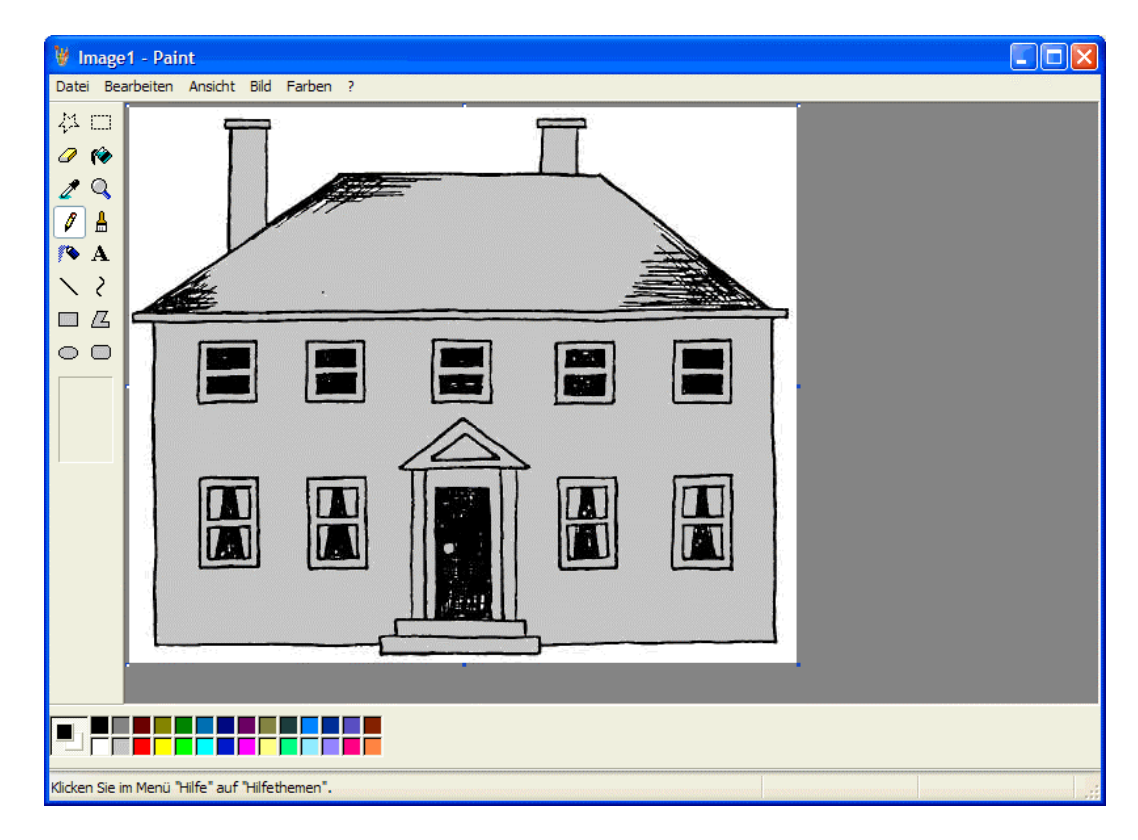

**Abbildung 2.5:** Bearbeiten einer GIF-Abbildung mit *Paint*

Um ein Bildobjekt per Browser anzuzeigen, ist die entsprechende Verknüpfung in die jeweilige HTML-Datei einzufügen. Der folgende HTML-Text liefert ein Beispiel für eine Abbildung mit dem Namen image1.gif.

```
<html><head> 
<title>HTML-Test</title> 
</head> 
<body> 
<h1>Dies ist ein HTML-Test mit GIF-Bild</h1>
```
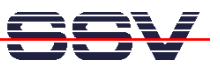

```
< p >Es folgt das Bild image1.gif 
\langle/p>
<img src="image1.gif" alt="bild" border="0"></body> 
\langle/html>
```
Viele HTML-Editoren, wie zum Beispiel *Phase5*, erzeugen den HTML-Text für die Verknüpfung mit der Abbildung durch Anwahl eines Menüpunktes (*Einfügen -> Grafik einfügen*) automatisch. Es ist nur der Dateiname der Abbildung manuell einzugeben. Zusätzlich kann ein Attribute mit dem Namen alt mit einem Text versehen werden. Dieser wird vom Browser angezeigt, falls – aus welchen Gründen auch immer – die Bilddatei nicht dargestellt werden kann.

Bei der Benutzung von Bildobjekten ist zu beachten, dass sowohl die HTML-Datei als auch die Bilddatei per TFTP zum DNP/7520 übertragen werden muss.

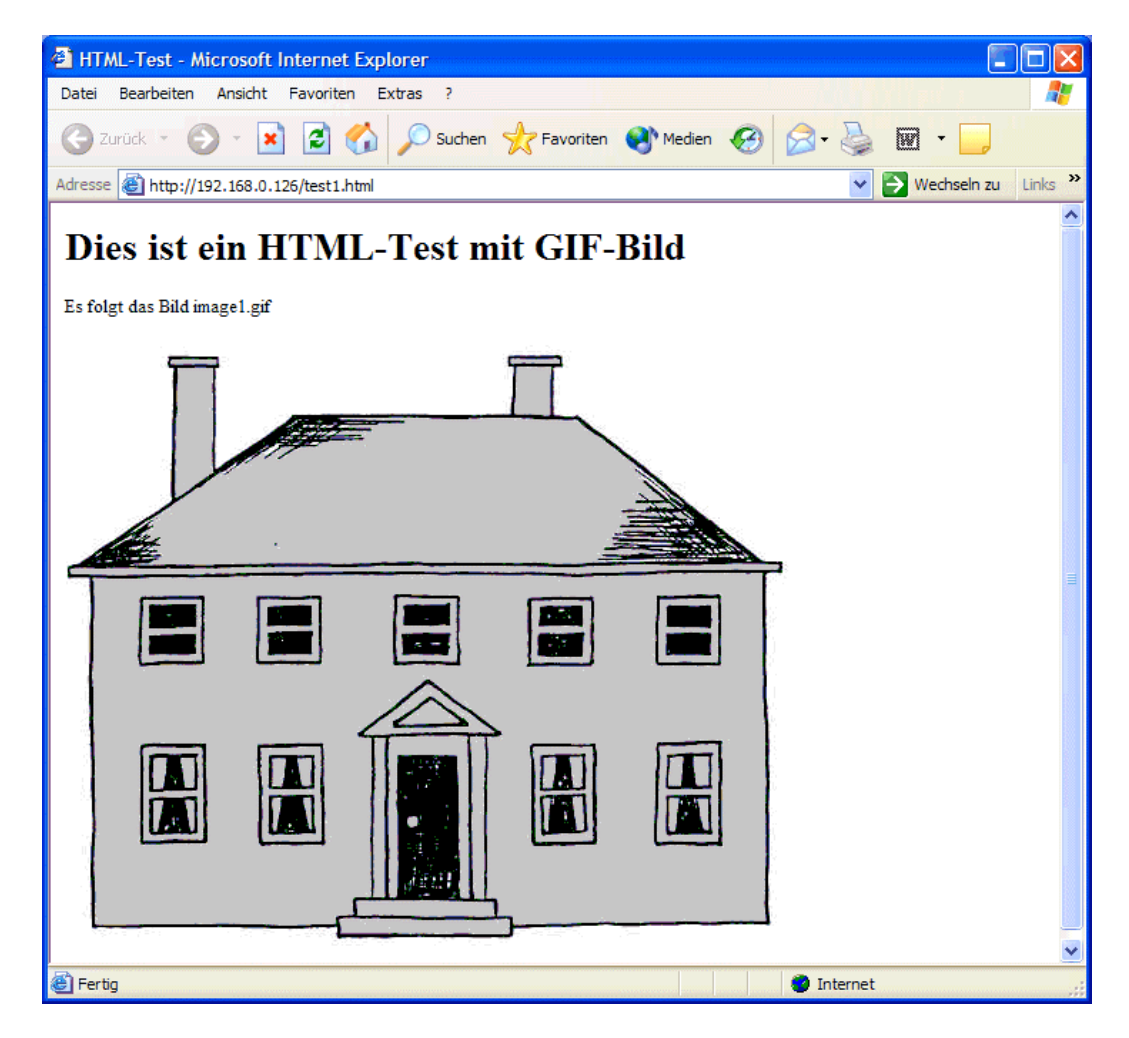

**Abbildung 2.6:** Anzeige einer HTML-Datei mit Abbildung per Web-Browser

Um eine HTML-Datei mit Abbildung per Web-Browser anzuzeigen, ist als URL die Adresse der HTML-Datei einzugeben (Abbildung 2.6).

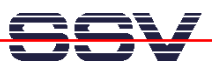

#### **2.4 Java-Applets**

HTML-Dateien und Abbildungen sind statische Objekte. Sie liegen als Dateien (statisch) im Dateisystem des Webservers vor. Zur Visualisierung dynamischer Vorgänge reicht HTML allein nicht aus. Es werden zusätzliche Technologien benötigt. Vielfach werden Java-Applets, also spezielle Java-Programme – welche mit einer HTML-Seite verknüpft sind – zur dynamischen Visualisierung eingesetzt.

Der ausführbare (Byte-) Code eines Java-Applets wird zusammen mit der HTML-Datei vom Server an den Web-Browser geliefert und innerhalb des Browsers von einer *JVM* (Java Virtual Machine) ausgeführt.

Das wichtigste Werkzeug zur Entwicklung von Java-Applets ist das sogenannte *Java Development Kit* (JDK) der US-Firma Sun Microsystems, welches für Microsoft-Windows, Linux und andere Betriebssysteme im Internet kostenlos zur Verfügung steht. Das JDK enthält einen Java-Compiler, um einen Java-Quellcode in einen Java-Bytecode umzuwandeln, sowie zahlreiche andere Hilfsmittel. Auf einem Windows-PC läuft das JDK üblicherweise im Fenster einer MS-DOS-Eingabeaufforderung ab. Weitergehende Beschreibungen zum JDK finden Sie in (fast) jedem Java-Buch und im Internet.

Der Quelltext für ein Java-Programm kann mit einem normalen Text-Editor erstellt und bearbeitet werden. Die Abbildung 2.7 zeigt ein Beispiel mit dem Microsoft-Windows-Editor.

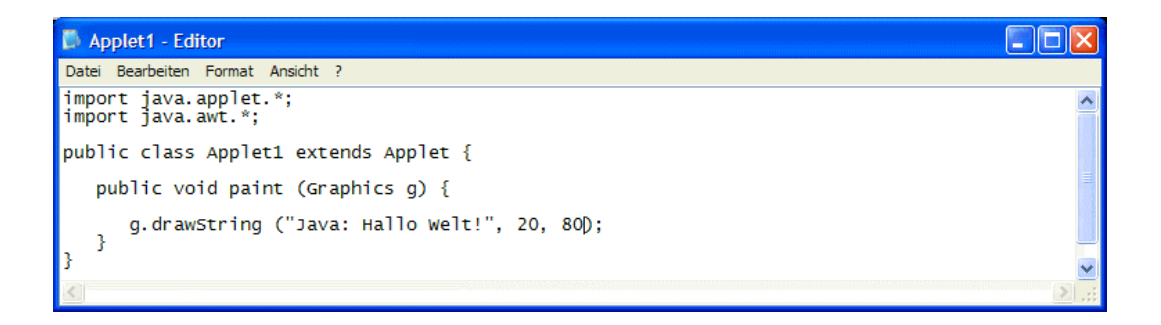

**Abbildung 2.7:** Bearbeiten einer Java-Quellcodedatei mit dem Windows-Editor

Der mit Hilfe des Editors erzeugte Java-Quelltext wird auf dem PC in einer Datei mit der Endung \*.java gespeichert (zum Beispiel Applet1.java). Diese Datei wird mit dem Java-Compiler aus dem JDK übersetzt. Dabei entsteht eine Datei mit Java-Bytecode, die die Endung \*.class (Applet1.class) besitzt.

Um ein Java-Applet mit einer HTML-Datei zu verbinden, ist ein spezieller Text innerhalb der HTML-Datei erforderlich. Hier ein Beispiel:

<html> <head>

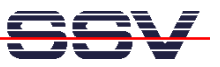

```
<title>HTML-Test</title> 
</head> 
<body> 
<h1>Dies ist ein HTML-Test mit Java-Applet</h1> 
< p >HTML: Hallo Welt! 
\langle p \rangle<applet code="Applet1.class" width="200" height="200"> 
</applet>
</html>
```
Viele HTML-Editoren, wie zum Beispiel *Phase5*, erzeugen den HTML-Text für die Verknüpfung mit dem Java-Applet durch Anwahl eines Menüpunktes (*Einfügen -> Java Applet*) automatisch. Es sind nur der Dateiname der \*.class-Datei sowie einige Attribute manuell einzugeben.

Die HTML-Datei muss zusammen mit der \*.class-Datei – also die Datei mit dem Java-Bytecode – per TFTP zum Linux Control DIL/NetPC DNP/7520 übertragen werden.

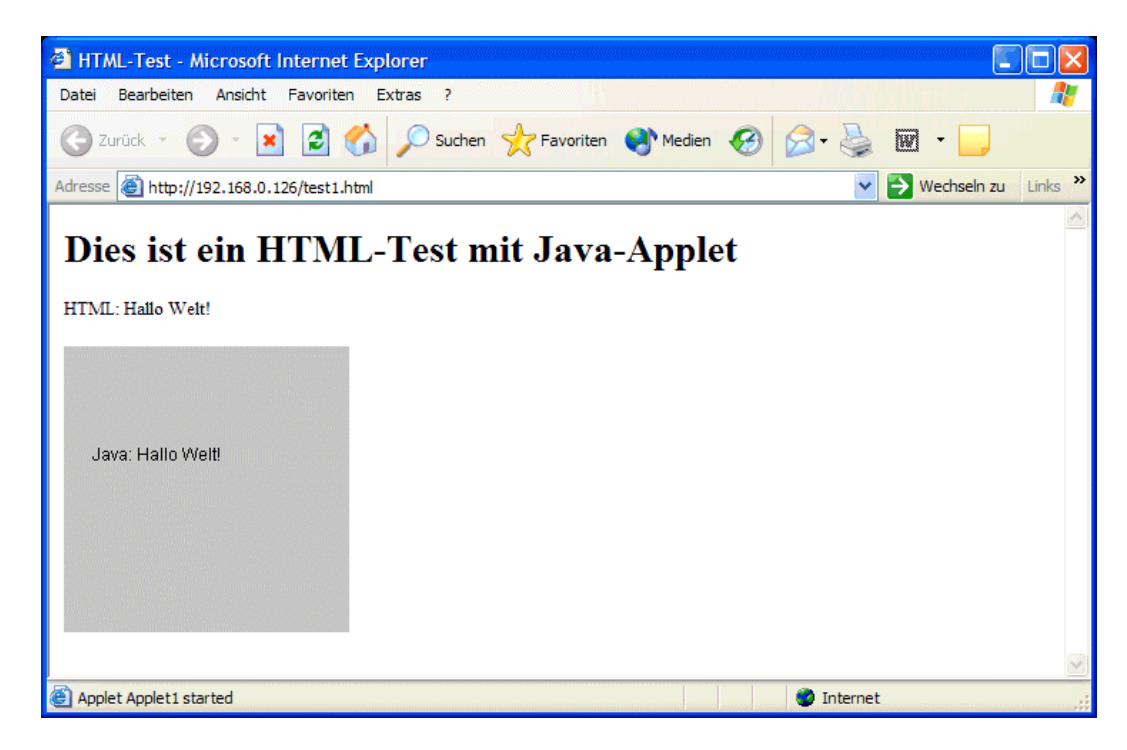

**Abbildung 2.8:** Anzeige einer HTML-Datei mit Java-Applet per Web-Browser

Um eine HTML-Datei mit dem Java-Applet per Web-Browser anzuzeigen, ist als URL lediglich die Adresse der HTML-Datei einzugeben (Abbildung 2.8).

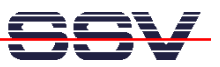

#### **Anhang 1: Wichtige Informationsquelle im Internet**

Um den Informationsbedarf der Anwender zu befriedigen, wurde im Internet unter dem URL

#### **www.dilnetpc.com/linuxcontrol**

eine Website speziell zum Linux Control DIL/NetPC DNP/7520 geschaffen. Besuchen Sie diese Website hin und wieder für den Zugriff auf aktuelle Informationen.

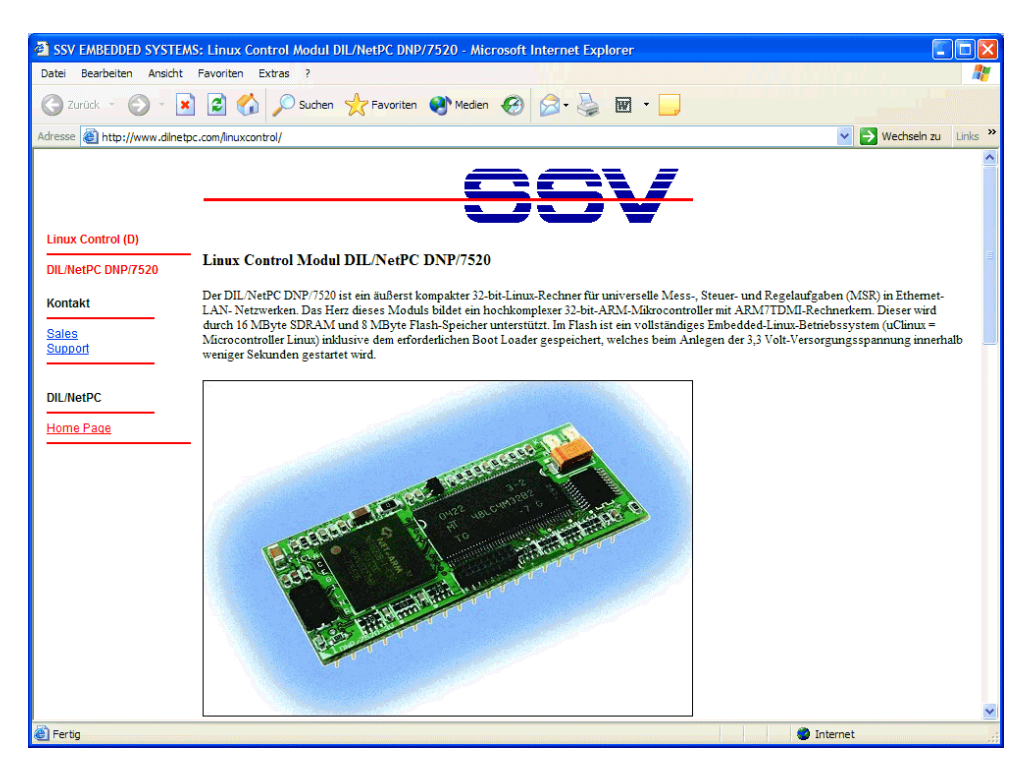

**Abbildung A.1:** www.dilnetpc.com/linuxcontrol - Die Infoquelle im Internet

Auf der Linux-Control-Website werden auch aktuellere Versionen dieser Beschreibung veröffentlicht. Beachten Sie bitte die Revisionsnummer auf der letzten Seite.

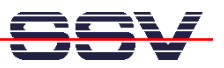

#### **Zusätzlich erforderliche oder hilfreiche Literatur**

Linux Control DIL/NetPC DNP/7520 Starter Kit Benutzerhandbuch Walter: Embedded Internet in der Industrieautomation (Hüthig 2004) Walter: Messen, Steuern, Regeln per Internet (Franzis 2002) Walter: Messen, Steuern, Regeln mit ARM-Mikrocontrollern (Franzis 2004)

#### **Kontakt**

SSV Embedded Systems Heisterbergallee 72 D-30453 Hannover Tel. +49-(0)511-40000-0 Fax.  $+49-(0)511-40000-40$ E-Mail: sales@ist1.de Web: www.dilnetpc.com/linuxcontrol

### **Hinweise zu diesem Dokument (D7520WSP.Doc)**

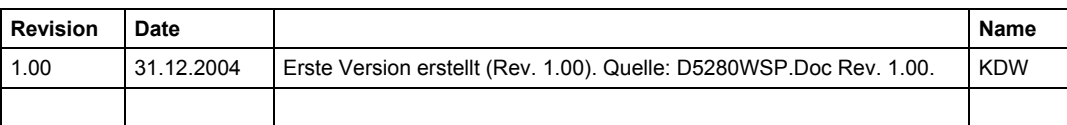

Dieses Dokument ist nur für die interne Verwendung bestimmt. Der Inhalt kann sich jederzeit ohne Ankündigung ändern. Es wird keine Garantie für die Richtigkeit der Angaben übernommen. Copyright **© SSV EMBEDDED SYSTEMS 2004, 2005.** Alle Rechte vorbehalten.

Einige in der dieser Beschreibung erwähnte Produkt- und Firmennamen sind möglicherweise die Warenzeichen der jeweiligen Besitzer.